# Выпуск **1**

# Принтер **TSC TDP-245 Plus**

Руководство пользователя **(**русифицированная версия**)** 

Предупреждение об ограничении ответственности: Целью создания данного руководства является предоставление информации о принтере TSC TDP-245Plus. Все усилия были приложены для того, чтобы сделать руководство как можно более точным. Информация данное представлена по принципу «как есть». Автор и издательство не несут никакой ответственности перед лицами и организациями, осознавая возможность повреждения или утраты в связи с информацией в данном руководстве ИЛИ использованием прилагаемого принтера. Содержащаяся в данном руководстве информация может быть изменена без предупреждения. Производитель принтера не несёт никакой ответственности за технические и редакционные ошибки и опечатки, а так же за непосредственный и последующий ущерб, исходящий из функциональности производительности ИЛИ при использовании. Последующие изменения будут опубликованы в следующем издании. Мы заранее благодарны за любые предложения и замечания, связанные с данным руководством.

Торговые марки: Все торговые марки являются собственностью их уважаемых обладателей.

Исходный текст © Taiwan Semiconductor Адрес в Internet:

- $\bullet$  http://www.ts.com.tw
- http://www.tscus.com

# Оглавление:

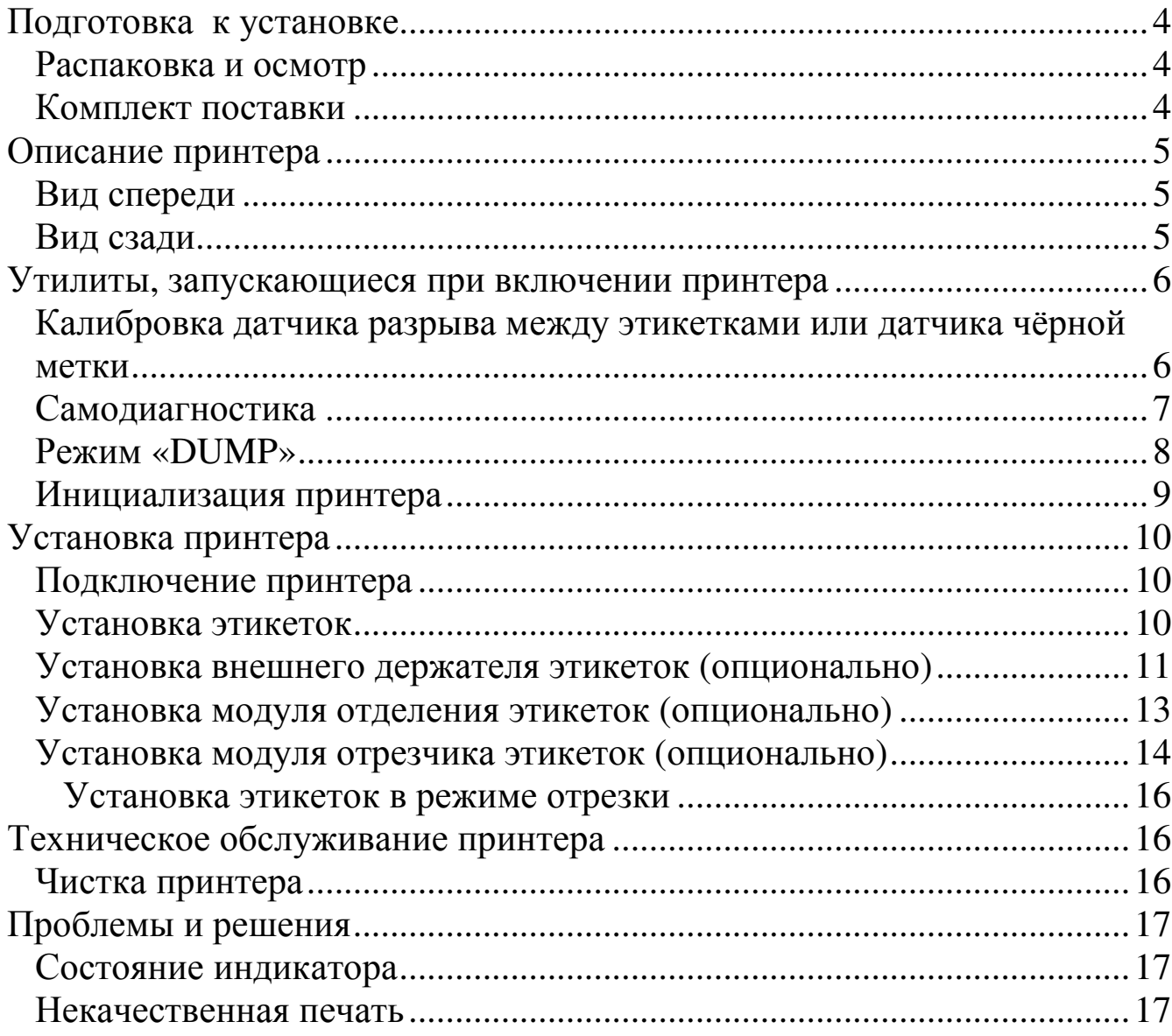

# Подготовкак установке

#### Распаковка и осмотр

Принтер имеет специальную упаковку, предотвращающую его повреждение при транспортировке. При покупке внимательно осмотрите упаковку и принтер на наличие повреждений. При обнаружении повреждений свяжитесь с поставщиком. Сохраняйте оригинальную упаковку принтера на случай возврата.

#### Комплект поставки

- Принтер TDP-245Plus
- CD-диск с программным обеспечением
- Пробный ролик с этикетками
- Втулка для этикеток (диаметром 1 дюйм)
- Направляющие для этикеток
- Интерфейсный кабель
- Блок питания
- Шнур питания
- Руководство пользователя

Если какие-либо комплектующие отсутствуют, то обратитесь к Вашему поставщику.

Дополнительно можно приобрести:

- Внешний держатель ролика с этикетками
- Втулка для этикеток (диаметр 3 дюйма)
- Портативная клавиатура
- Отрезчик этикеток
- Модуль отделителя этикеток
- Внешний сервер печати (Ethernet)
- Беспроводной сервер печати (802.11b)

### Описание принтера

#### Вид спереди

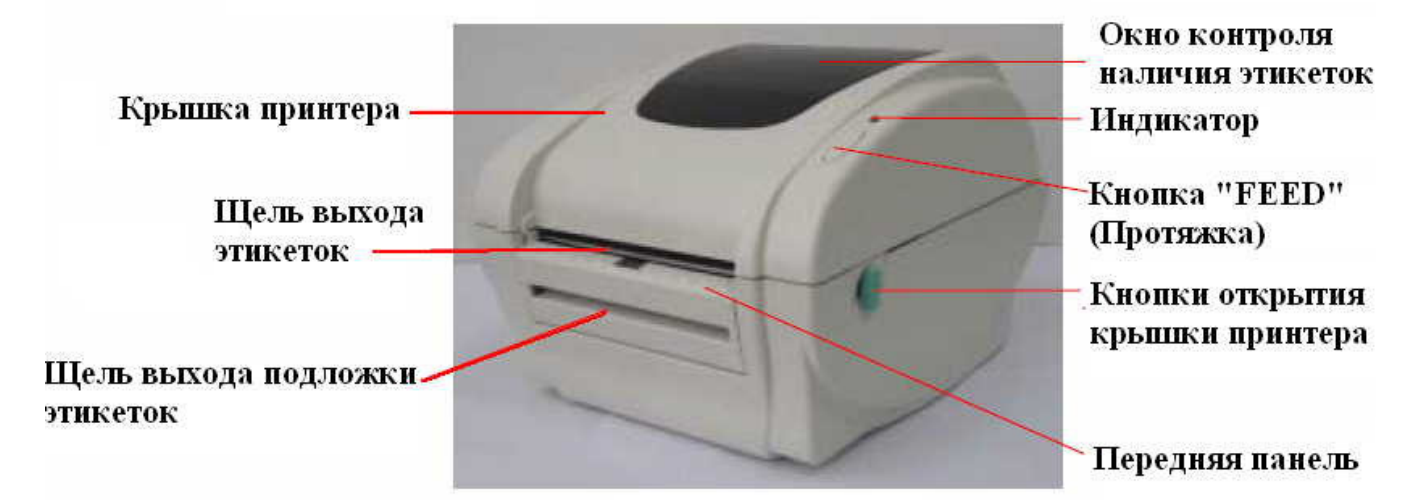

#### Вид сзади

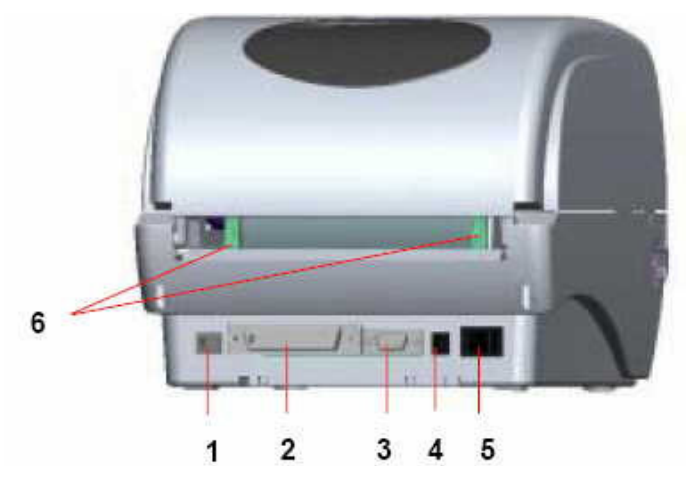

- 1. Разъём интерфейса USB
- 2. Разъём интерфейса Centronics
- 3. Разъём интерфейса RS232 (DB9)
- 4. Разъём для кабеля питания
- 5. Выключатель принтера
- 6. Задние направляющие для этикеток

# Утилиты**,** запускающиеся при включении принтера

Существуют четыре утилиты, запускающиеся при включении принтера, позволяющие настроить и протестировать принтер. Для запуска этих утилит выполните: нажмите кнопку «FEED» и, удерживая её, включите принтер с помощью выключателя принтера. Продолжайте удерживать кнопку «FEED» в нажатом положении 1-2 секунды и затем отпустите её. Утилиты перечислены ниже:

- Калибровка датчика разрыва между этикетками или датчика чёрной метки
- Установка длины этикетки
- Печать настроек принтера
- Инициализация принтера

#### Калибровка датчика разрыва между этикетками или датчика чёрной метки

Необходимо проводить настройку данного датчика при:

- Первом запуске принтера
- Смене размера этикеток
- Инициализации принтера

Для калибровки датчика выполните:

- 1. Выключите принтер.
- 2. Нажав и удерживая кнопку «FEED», включите принтер.
- 3. Отпустите кнопку «FEED», когда индикатор замигает оранжевым цветом.

Цвета будут меняться в данной последовательности:

Оранжевый – Оранжевый **(**мигает **5** раз**)** – Зелёный (мигает 5 раз) – Зелёный постоянно.

Замечание**:** Необходимо отпустить кнопку «FEED», в период, выделенный подчёркиванием.

Во время калибровки датчика принтер определит длину этикетки, распечатает настройки, и войдёт в режим «DUMP».

#### Самодиагностика

Вы можете проверить работоспособность принтера ещё до подключения принтера к компьютеру. При этом принтер распечатает тест печатающей головки и свои настройки. После этого принтер войдёт в режим «Dump».

Для калибровки сенсора выполните:

- 1. Выключите принтер.
- 2. Нажав и удерживая кнопку «FEED», включите принтер.
- 3. Отпустите кнопку «FEED», когда индикатор замигает оранжевым цветом.

Цвета будут меняться в данной последовательности:

Оранжевый – Оранжевый **(**мигает **5** раз**)** – Зелёный (мигает 5 раз) – Зелёный постоянно.

Замечание**:** Необходимо отпустить кнопку «FEED», в период, выделенный подчёркиванием.

Выключите и включите принтер для выхода из режима «Dump» и возврата в режим нормальной печати.

Образец тестовой этикетки приведён на следующей странице.

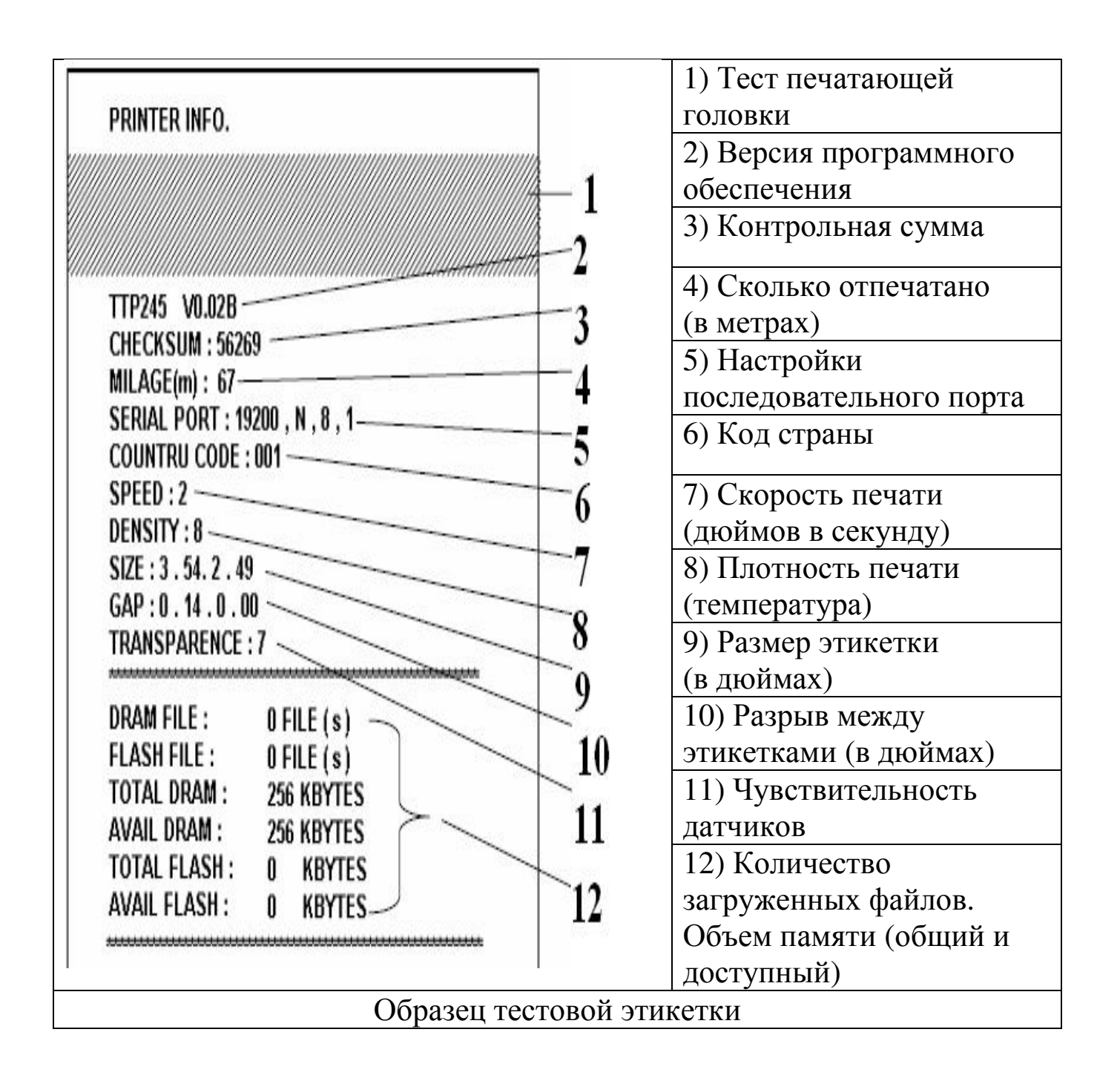

#### Режим **«DUMP»**

После самодиагностики и печати своих настроек принтер войдёт в режим «Dump». В этом режиме любые символы, посланные с компьютера, будут распечатаны в две колонки: левая – текстовая форма, правая – шестнадцатеричная. Выключите и включите принтер для выхода из режима «Dump» и возврата в режим нормальной печати. Образец этикетки, получаемой в «Dump» режиме приведён на следующей странице.

| SPEED 2.0                  |    |           |              |             |              |              |             | 53 50 45 45 44 20 32 2E |          | 30 OD     |
|----------------------------|----|-----------|--------------|-------------|--------------|--------------|-------------|-------------------------|----------|-----------|
| DENSITY 8                  | ØA | 44        | 45           | 4E          |              | 53 49        | 54          | 59                      |          | 20 38     |
| SET PEEL                   | ØD | <b>ØA</b> | 53           |             | 45 54 20     |              |             | 50 45                   |          | 45 4C     |
| OFF<br>DIRE                | 20 | 4F.       | 46           | 46          | 0D.          | ØA           |             | 44 49                   |          | 52 45     |
| <b>CTION</b><br>ø<br>a     | 43 | 54        | 49           | 4F          |              | 4E 20        | 30          | ØD                      | ØA       | 47        |
| AP 3.00 mm                 | 41 | 50        | 20           |             |              |              |             | 33 2E 30 30 20          |          | 6D 6D     |
| .0.00 mm                   |    |           | 2C 30 2E 30  |             |              | 30 20        |             | 6D 6D                   |          | OD OA     |
| <b>REFERENCE</b>           | 52 | 45        |              | 46 45 52 45 |              |              |             | 4E 43                   |          | 45 20     |
| 0.0 SET C                  | 30 |           | <b>2C 30</b> | ØD          |              | <b>0A 53</b> |             | 45 54                   | 20       | 43        |
| UTTER OFF                  | 55 |           | 54 54        |             |              |              |             | 45 52 20 4F 46          | 46       | <b>OD</b> |
| SIZE 100.                  | ØA |           | 53 49        |             | 5A 45 20     |              |             | 31 30                   |          | 30 2E     |
| 02 mm.65.0                 |    |           | 30 32 20     |             |              |              |             | 6D 6D 2C 36 35          |          | 2E 30     |
| 4 mm CLS                   |    |           | 34 20 6D 6D  |             |              |              |             | 0D 0A 43 4C             | 53       | ØD        |
| <b>BARCODE 1</b>           | ØA | 42        | 41           | 52          |              | 43 4F        |             | 44 45                   | 20       | 31        |
| 44.149. 39                 |    | 34 34 2C  |              |             |              |              |             | 31 34 39 20 22 33 39    |          |           |
| "120.1.0.                  |    | 22 2C     | 31           | 32          |              |              |             | 30 20 31 20 30 20       |          |           |
| 2.6. 57114                 | 32 |           | <b>2C 36</b> |             |              |              |             | 20 22 35 37 31          | 31       | 34        |
| 38T' PRIN                  | 33 | 38        | 54           | 22          | <b>OD</b>    | ØA           | 50          | 52                      | 49       | 4E        |
| T 1.1 SPE                  |    | 54 20     | 31           |             | <b>2C 31</b> | ØD           | ØA          |                         | 53 50 45 |           |
| DE<br>ED 2.0               | 45 |           | 44 20        |             | 32 2E 30     |              | ØD          |                         | 0A 44 45 |           |
| <b>s</b><br><b>NSITY 8</b> |    |           | 4E 53 49     |             |              |              | 54 59 20 38 |                         | 0D 0A 53 |           |

Образец этикетки в «Dump» режиме

#### Инициализация принтера

Инициализация принтера позволяет очистить память принтера (DRAM) и загрузить заводские настройки. Для инициализации принтера выполните:

- 1. Выключите принтер.
- 2. Нажав и удерживая кнопку «FEED», включите принтер.
- 3. Отпустите кнопку «FEED», когда индикатор замигает зелёным цветом цветом.

Цвета будут меняться в данной последовательности:

Оранжевый – Оранжевый (мигает 5 раз) – Зелёный **(**мигает **5** раз**)** – Зелёный постоянно.

Замечание**:** Необходимо отпустить кнопку «FEED», в период, выделенный подчёркиванием.

# Установка принтера

#### Подключение принтера

- 1. Поставьте принтер на ровную, устойчивую поверхность.
- 2. Убедитесь, что выключатель принтера находится в положении OFF (О - принтер выключен).
- 3. Подключите интерфейсный кабель в разъём компьютера и принтера.
- 4. Подключите кабель питания в разъём для кабеля питания на задней панели принтера. Другой конец кабеля питания подключите к блоку питания. Подключите блок питания к заземленной розетке.

#### Установка этикеток

1. Вставьте втулку в ролик с этикетками (если внутренний диаметр ролика с этикетками равен 1 дюйму, то снимите адаптирующие насадки диаметров 1,5 дюйма с направляющих для этикеток).

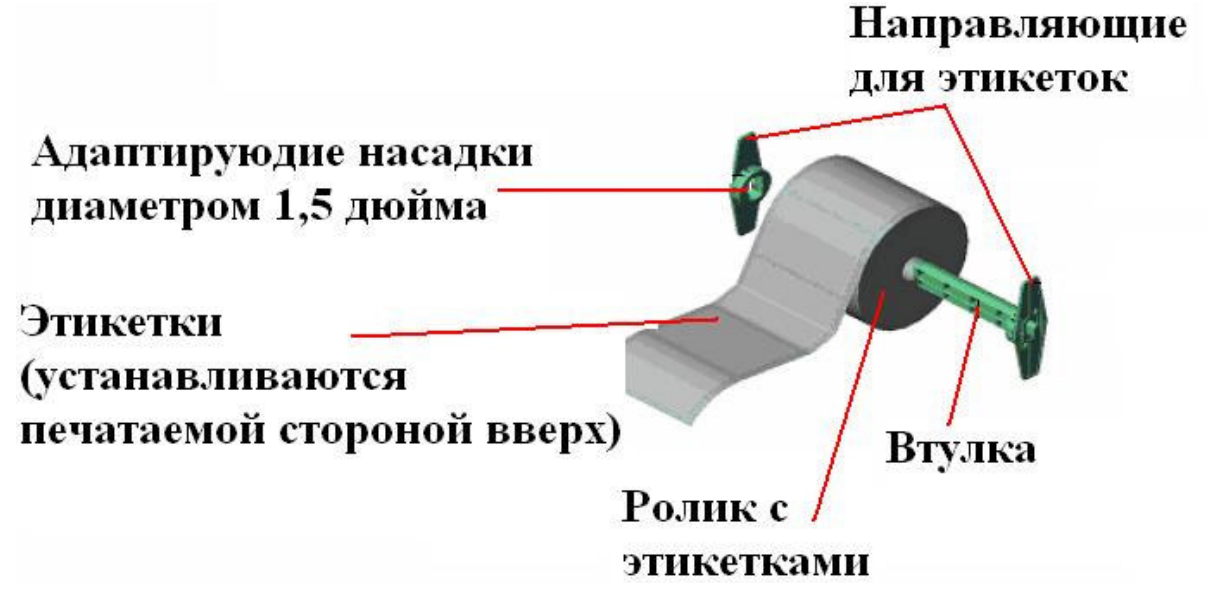

- 2. Откройте крышку принтера, нажав на зелёные кнопки открытия крышки принтера, расположенные по бокам принтера, и подняв крышку принтера.
- 3. Вставьте втулку с этикетками в держатели ролика. Протяните этикетки (печатаемой стороной вверх) между направляющими и над резиновым валиком (см. рисунок ниже).
- 4. Вращая регулировочное колёсико, отрегулируйте ширину направляющих по ширине этикеток так, чтобы они коснулись этикеток, но не смяли их. При этом этикетка выровняется по центру.
- 5. Закройте крышку принтера, аккуратно опустив крышку принтера до щелчка (сработают защёлки по бокам принтера).

Замечание**:** неплотно закрытая крышка принтера может вызвать неудовлетворительное качество печати.

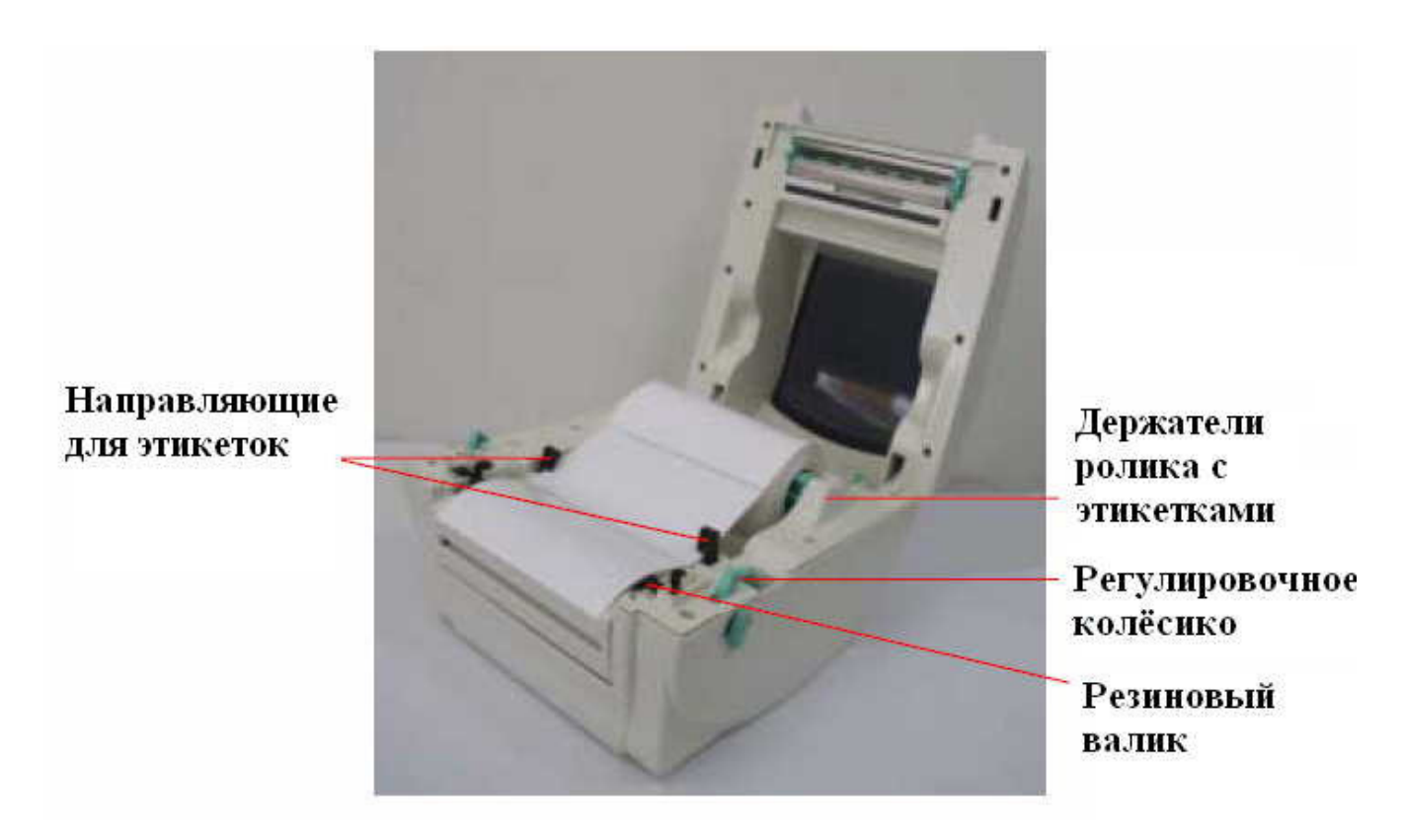

#### Установка внешнего держателя этикеток **(**опционально**)**

1. Подсоедините внешний держатель этикеток к принтеру так, чтобы направляющие, расположенные на внешнем держателе вошли в специальные пазы принтера, расположенные на задней части принтера снизу.

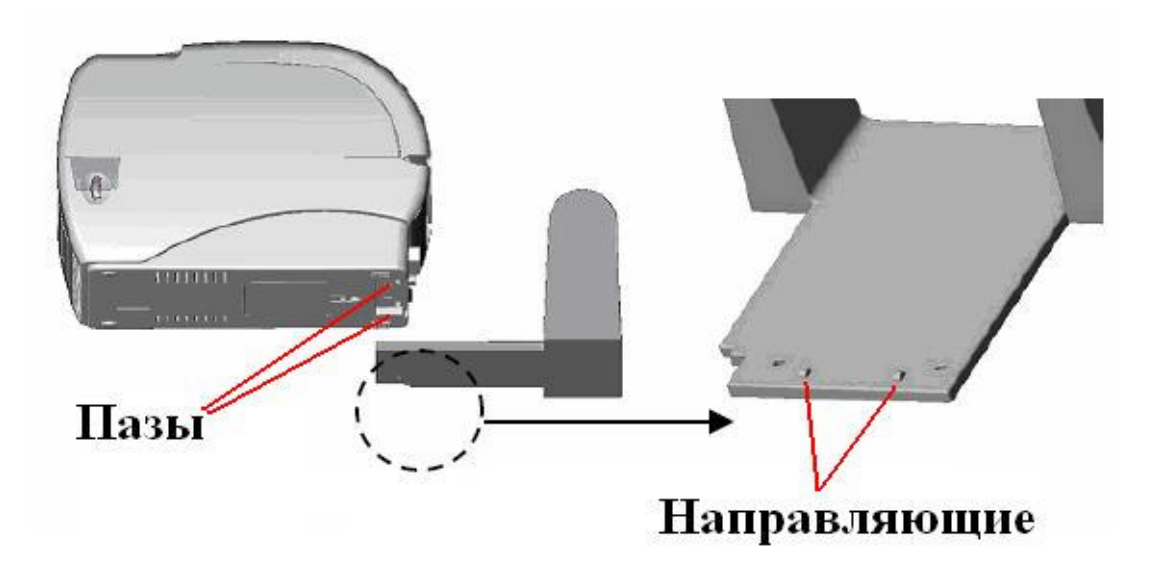

- 2. Откройте крышку принтера, нажав на зелёные кнопки открытия крышки принтера, расположенные по бокам принтера, и подняв крышку принтера.
- 3. Установите втулку с этикетками на внешний держатель ролика.
- 4. Протяните этикетки через специальное отверстие на задней панели принтера через задние направляющие для этикеток.

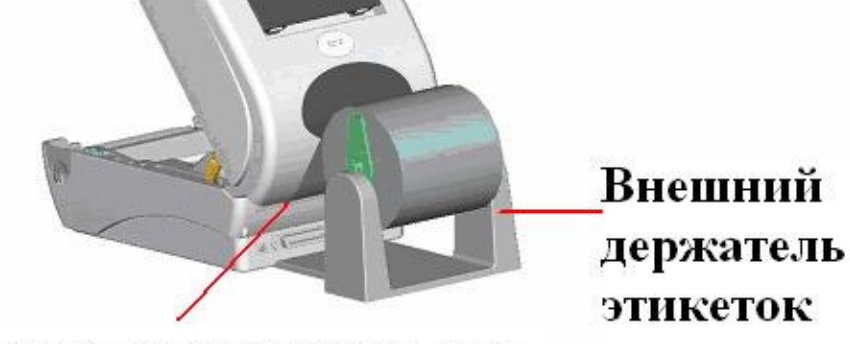

#### Специальное отверстие для внешних этикеток

- 5. Протяните этикетки (печатаемой стороной вверх) между направляющими и над резиновым валиком.
- 6. Отрегулируйте ширину направляющих по ширине этикеток так, чтобы они коснулись этикеток, но не смяли их. При этом этикетка выровняется по центру.
- 7. Закройте крышку принтера, аккуратно опустив её до щелчка (сработают защёлки по бокам принтера).

Замечание**:** неплотно закрытая крышка принтера может вызвать неудовлетворительное качество печати.

#### Установка модуля отделения этикеток **(**опционально**)**

1. Откройте крышку принтера и аккуратно поверните панель отделителя этикеток как показано на рисунке.

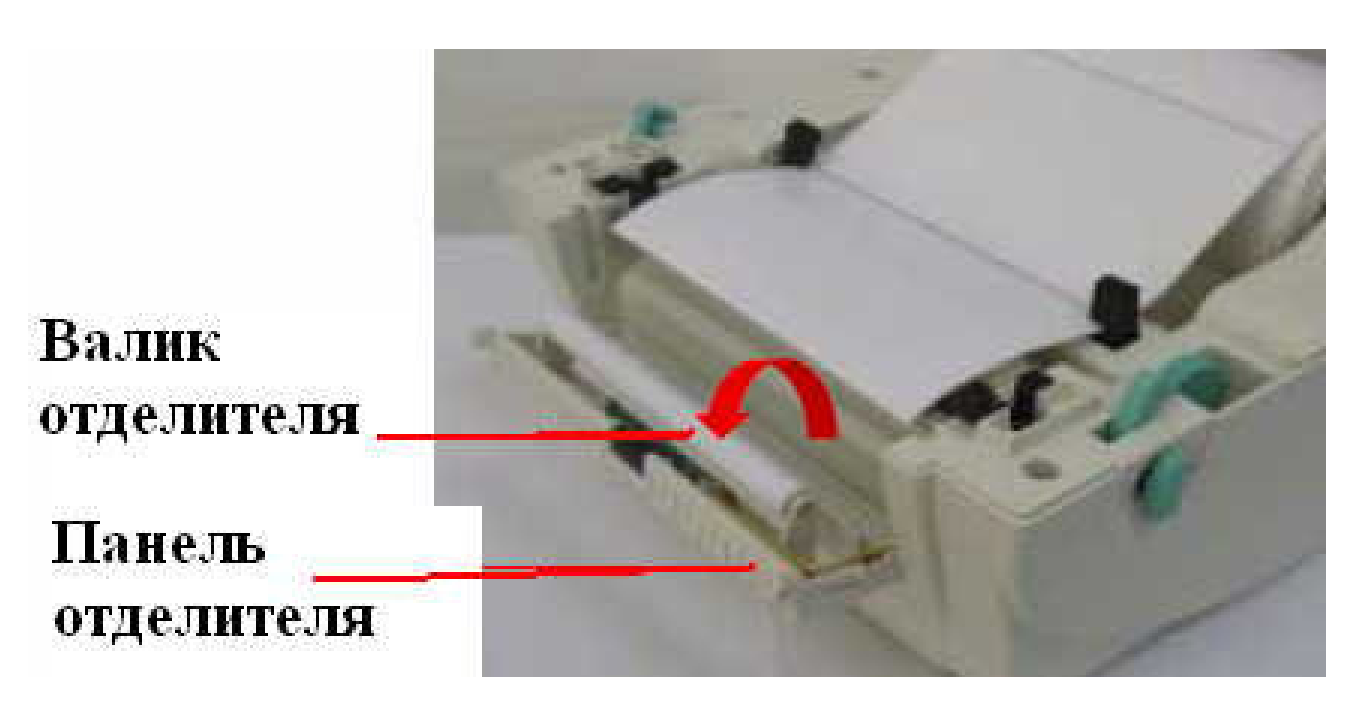

- 2. Протяните этикетки (печатаемой стороной вверх) между направляющими и над резиновым валиком.
- 3. Протяните этикетки под валиком отделителя этикеток в щель для выхода подложки этикеток.

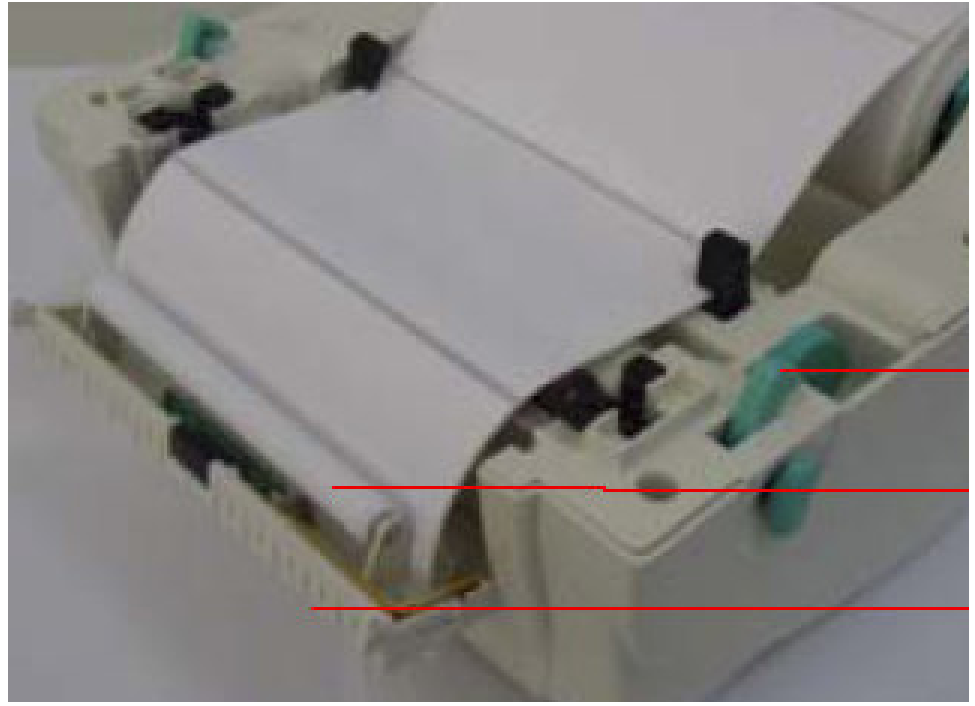

- 4. Отрегулируйте ширину направляющих по ширине этикеток так, чтобы они коснулись этикеток, но не смяли их. При этом этикетка выровняется по центру.
- 5. Поверните панель отделителя этикеток в исходное положение.
- 6. Закройте крышку принтера.

#### Установка модуля отрезчика этикеток **(**опционально**)**

- 1. Откройте крышку принтера и снимите переднюю панель принтера.
- 2. При помощи отвертки отверните 6 винтов (см. рисунок ниже).

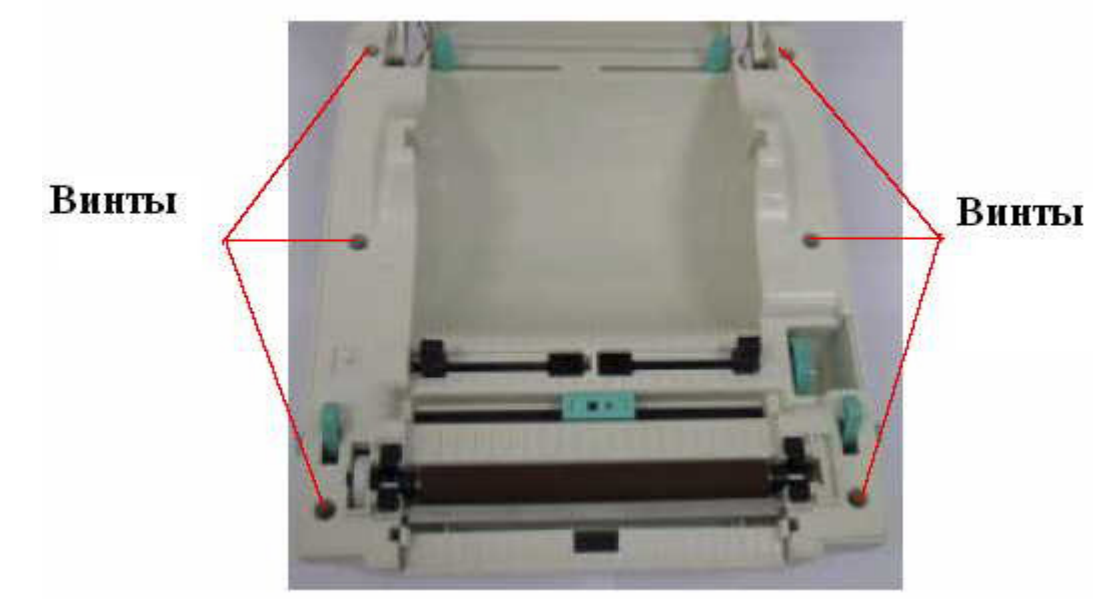

3. Переверните принтер и отверните 1 винт.

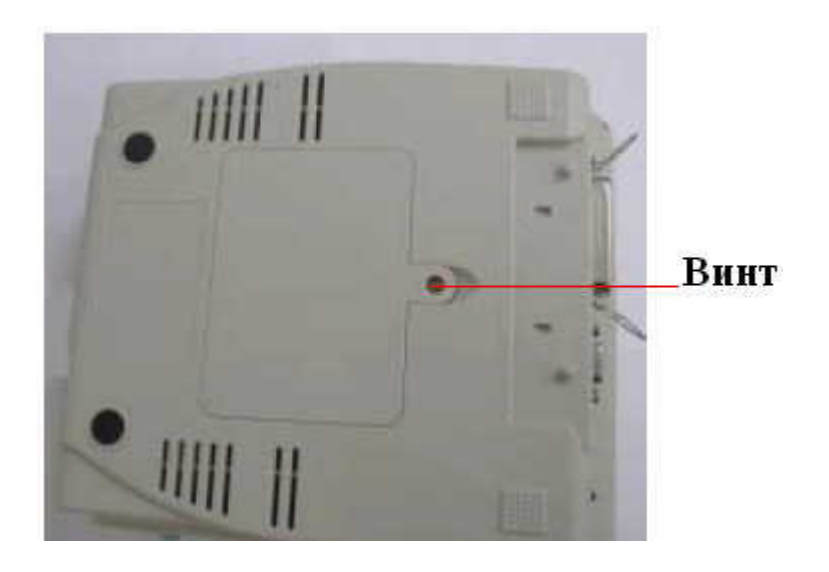

- 4. Удерживая принтер, аккуратно выньте нижнюю панель (с той стороны, где Вы отвернули 6 винтов)
- 5. Протяните кабель отделителя этикеток через желобок.

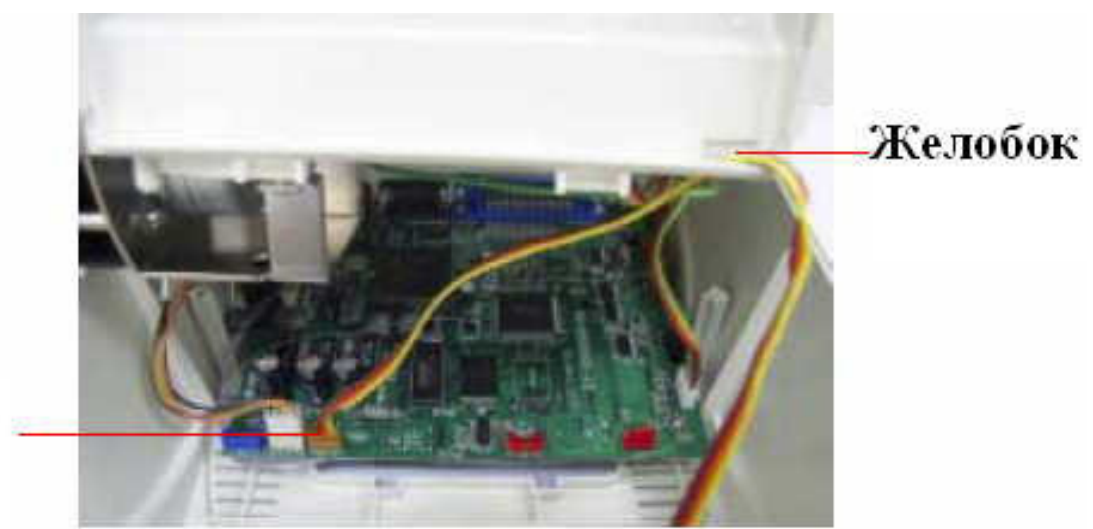

Разъём 4pin

- 6. Подключите кабель модуля отрезчика в разъём на материнской плате (4pin).
- 7. Установите нижнюю панель принтера на место.
- 8. Вставьте модуль отрезчика этикеток в углубления на передней панели принтера до упора.

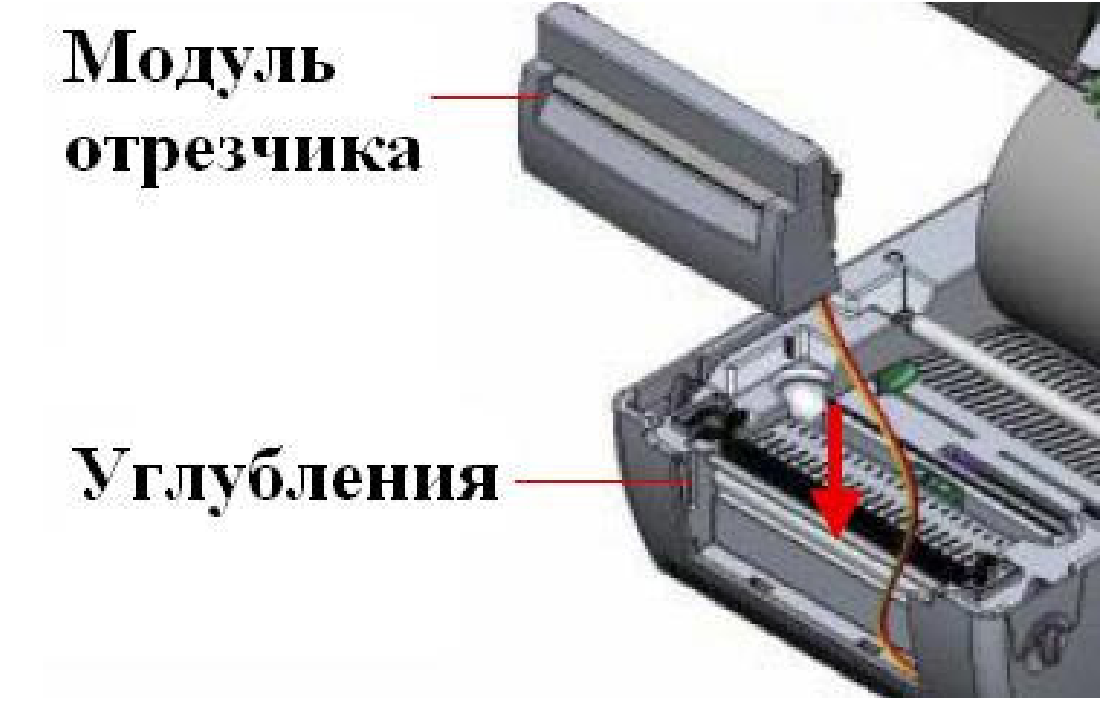

9. Заверните все винты на место. 10. Закройте крышку принтера.

#### Установка этикеток в режиме отрезки

Процесс установка этикеток в режиме отрезки ничем не отличается от процесса установки этикеток в нормальном режиме печати. Единственное различие появляется в пункте 3:

3.Вставьте втулку с этикетками в держатели ролика. Протяните этикетки (печатаемой стороной вверх) между направляющими и над резиновым валиком и через модуль отрезчика этикеток.

# Техническое обслуживание принтера

#### Чистка принтера

Для чистки принтера Вам потребуется:

- Чистящий карандаш
- Чистящие тампоны
- Мягкая, не ворсистая, не хлопковая ткань

Замечание**:** НЕ ИСПОЛЬЗУЙТЕ для чистки принтера твёрдые, острые или абразивные материалы.

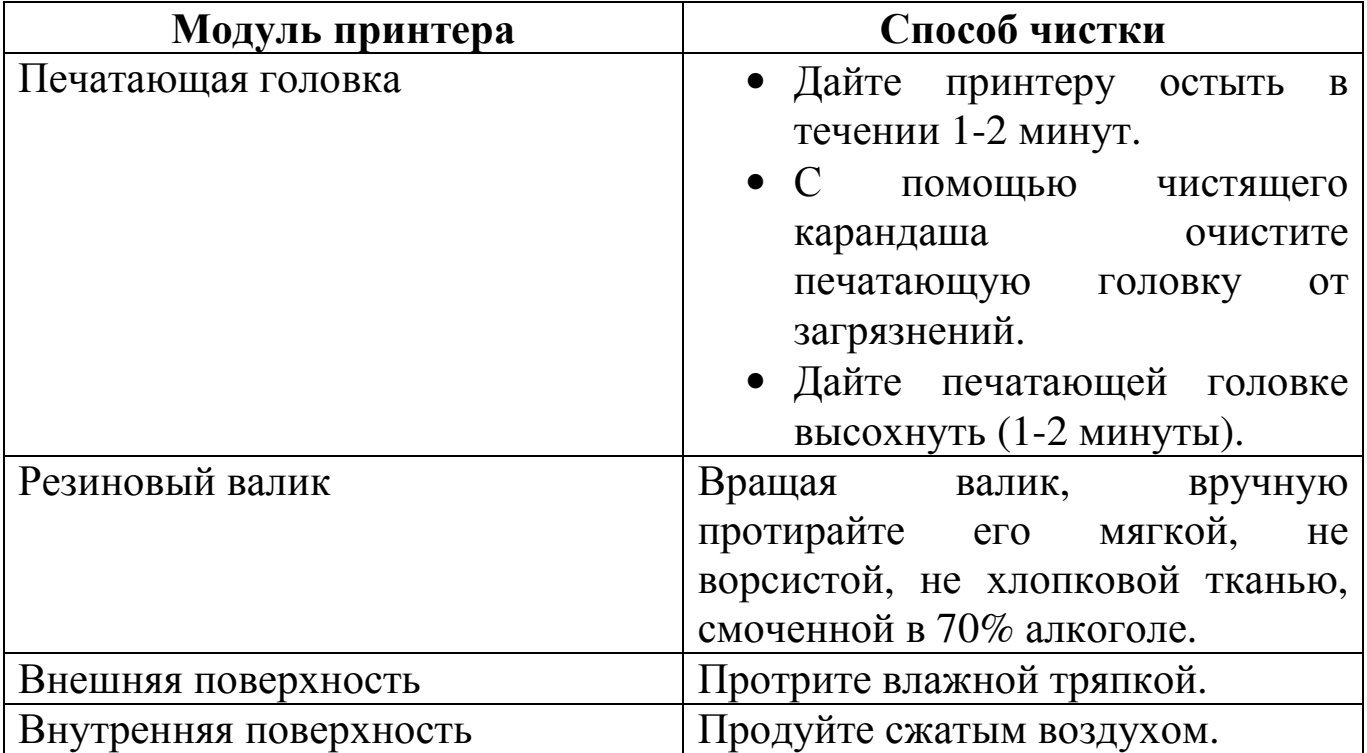

# Проблемы и решения

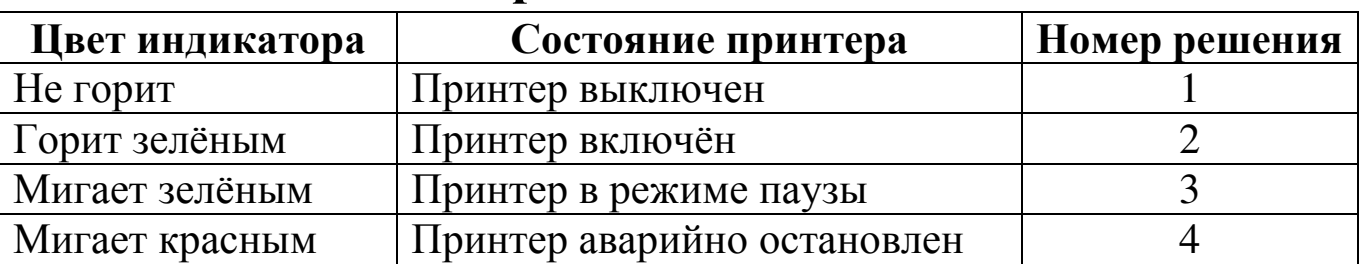

#### Состояние индикатора

#### **1.** НЕТ ПИТАНИЯ

Переведите выключатель принтера в положение «On» (I). Проверьте горит ли индикатор на блоке питания (если нет, то возможно, что блок питания вышел из строя).

Проверьте, надёжно ли принтер подключён к блоку питания, а блок питания к розетке.

- **2.** Принтер в нормальном режиме работы**.**
- **3.** Нажмите кнопку **«FEED»,** для продолжения работы**.**
- **4.** НЕТ ЭТИКЕТОК

Загрузите новый ролик с этикетками и нажмите кнопку «FEED» для продолжения печати.

#### НЕПРАВИЛЬНЫЕ НАСТРОЙКИ ПРИНТЕРА

Проведите инициализацию принтера.

#### Некачественная печать

1. Принтер пропускает этикетки.

Возможны неправильные установки принтера. Проведите инициализацию принтера и калибровку датчиков.

- 2. Принтер, кажется, печатает, но этикетка пустая. Проверьте правильность установки этикеток.
- 3. Плохое качество печати.

Крышка принтера плохо закрыта – закройте крышку принтера.

Прочистите печатающую головку.

Настройте плотность (температуру) печати. Значение плотности (температуры) печати выставляется в настройках программы создания этикеток.